# 北國外為 Web

# お客さま操作マニュアル ~外国送金受付サービス~

第4.0 版

令和5年2月

株式会社 北國銀行

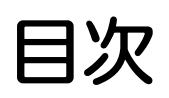

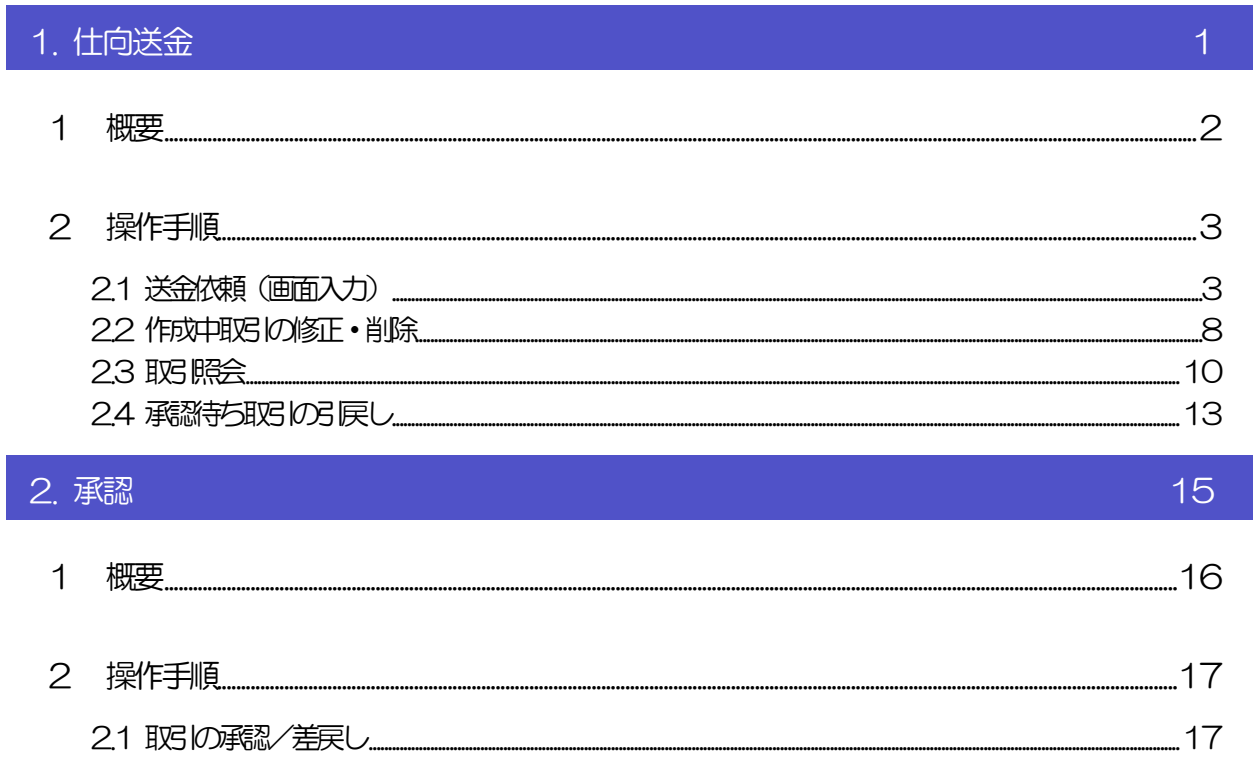

# <span id="page-2-0"></span>1. 仕向送金

<span id="page-3-0"></span>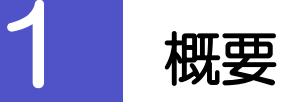

#### 海外への送金依頼やご依頼内容・取引状況の照会などを行うことができます。

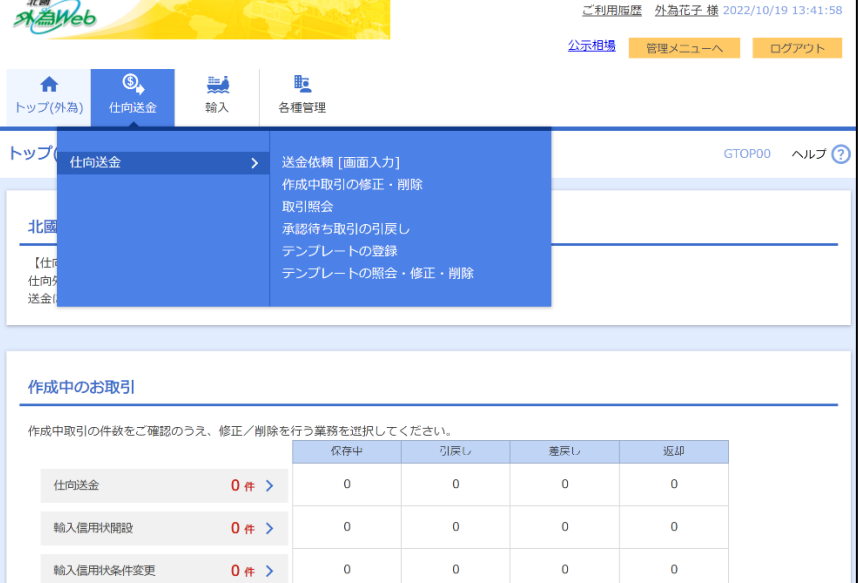

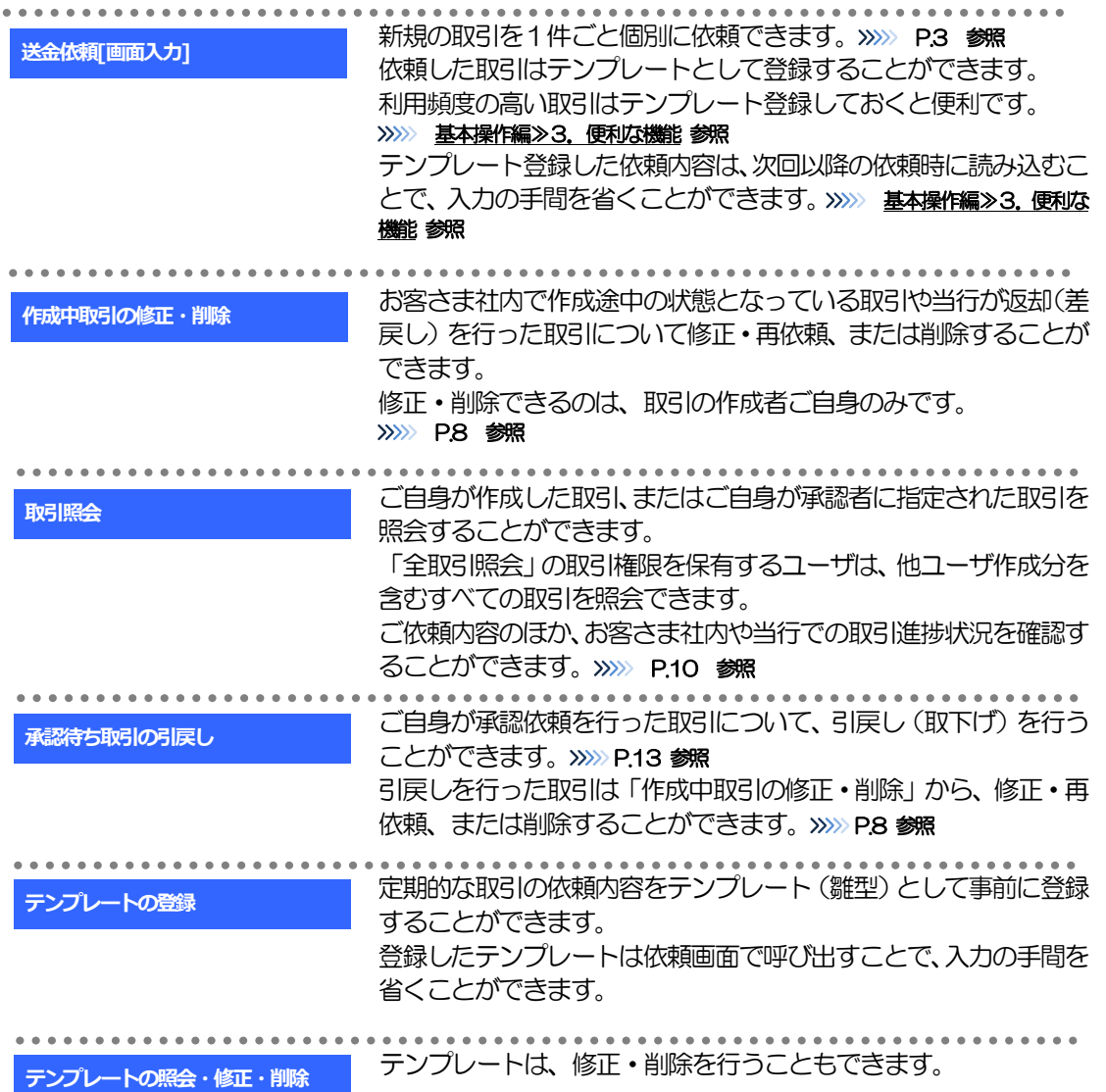

\*\*\*\*\*\*\*\*\*\*\*\*\*\*\*\*\*\*\*\*\*\*\*\*\*\*\*\*\*\*

<span id="page-4-1"></span><span id="page-4-0"></span>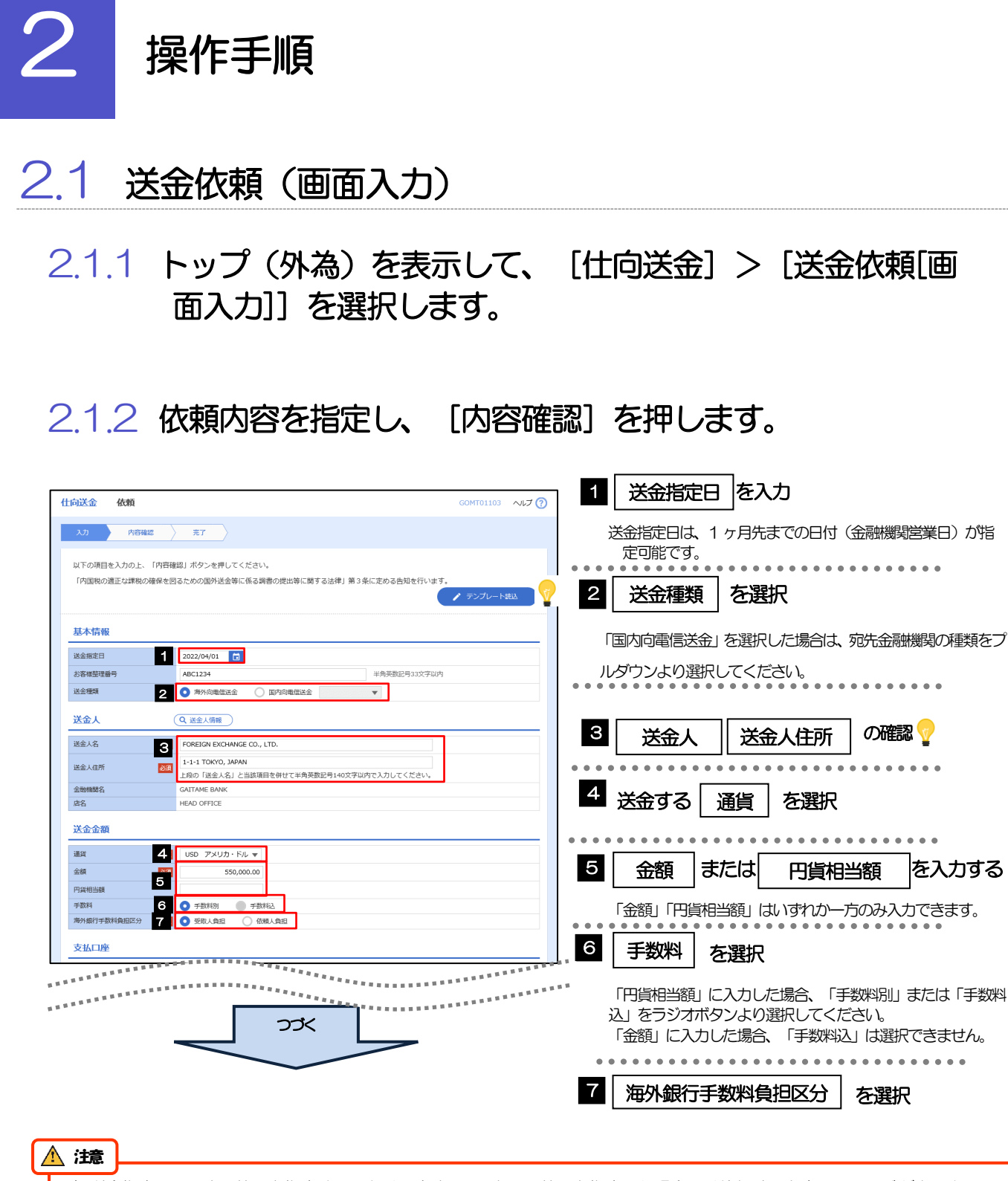

➢送金指定日に日本の休日を指定することはできません。海外の休日を指定した場合には依頼時に注意メッセージが表示さ れますので、あらためて送金指定日をご確認ください。(そのまま依頼を続行することも可能です。)

便利お客さまがあらかじめ登録したテンプレート(よくある取引の内容を登録した雛形)を読み込む ▲ テンプレート読込 ことで、入力の手間を省くことができます。>>>>> 基本操作編≫3.便利な機能 参照 テンプレートの登録方法はこちら >>>>> 基本操作編≫3.便利な機能 参照 依頼人情報が一覧表示されますので、この中から選択することで、送金人名/住所、支払口座情 Q 送金人情報 報が自動で入力されます。>>>>> 基本操作編≫2.各種管理 参照

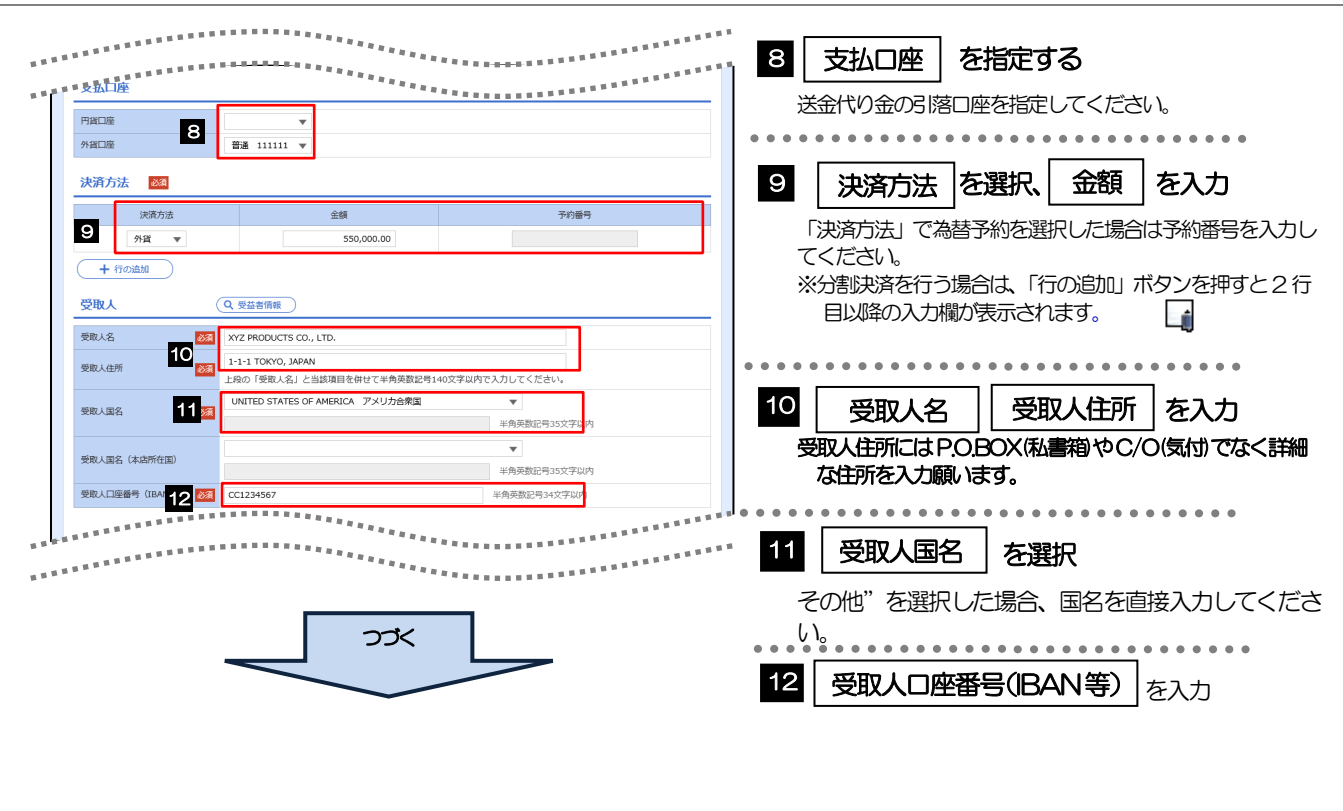

#### メモ

- ▶分割決済を行う場合は、金額欄の合計が送金金額(または円貨相当額)と同額になるよう入力してください。
- ➢入力欄は先頭行から順に詰めて入力してください。
- ➢IBAN コード(International Bank Account Number)とは、金融機関、所在国、支店、口座番号を一意に特定するた めの国際標準です。このコードは主に欧州向けの送金で必要となります。

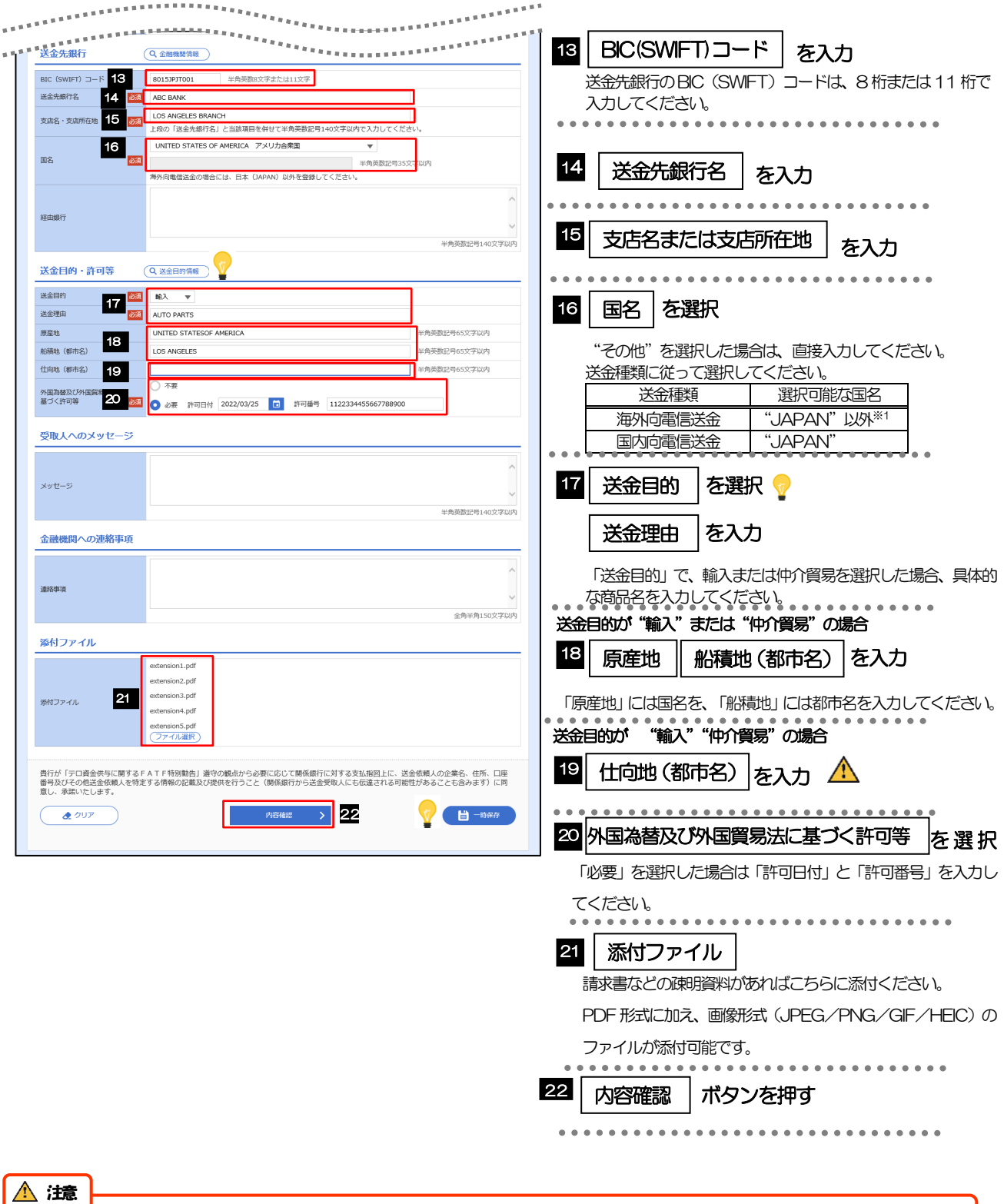

▶「送金目的」で、輸入または仲介貿易を選択した場合、「原産地」「船積地(都市名)」「仕向地(都市名)」の入力が 必須です。

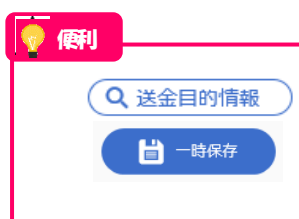

お客さまがあらかじめ登録した送金目的情報が一覧表示されますので、この中から選択すること で送金目的/送金理由が自動で入力されます。基本操作編≫2.各種管理 参照 入力を一時中断して保存することができます。中断した取引は作成中取引一覧画面より選択し再 開することができます。

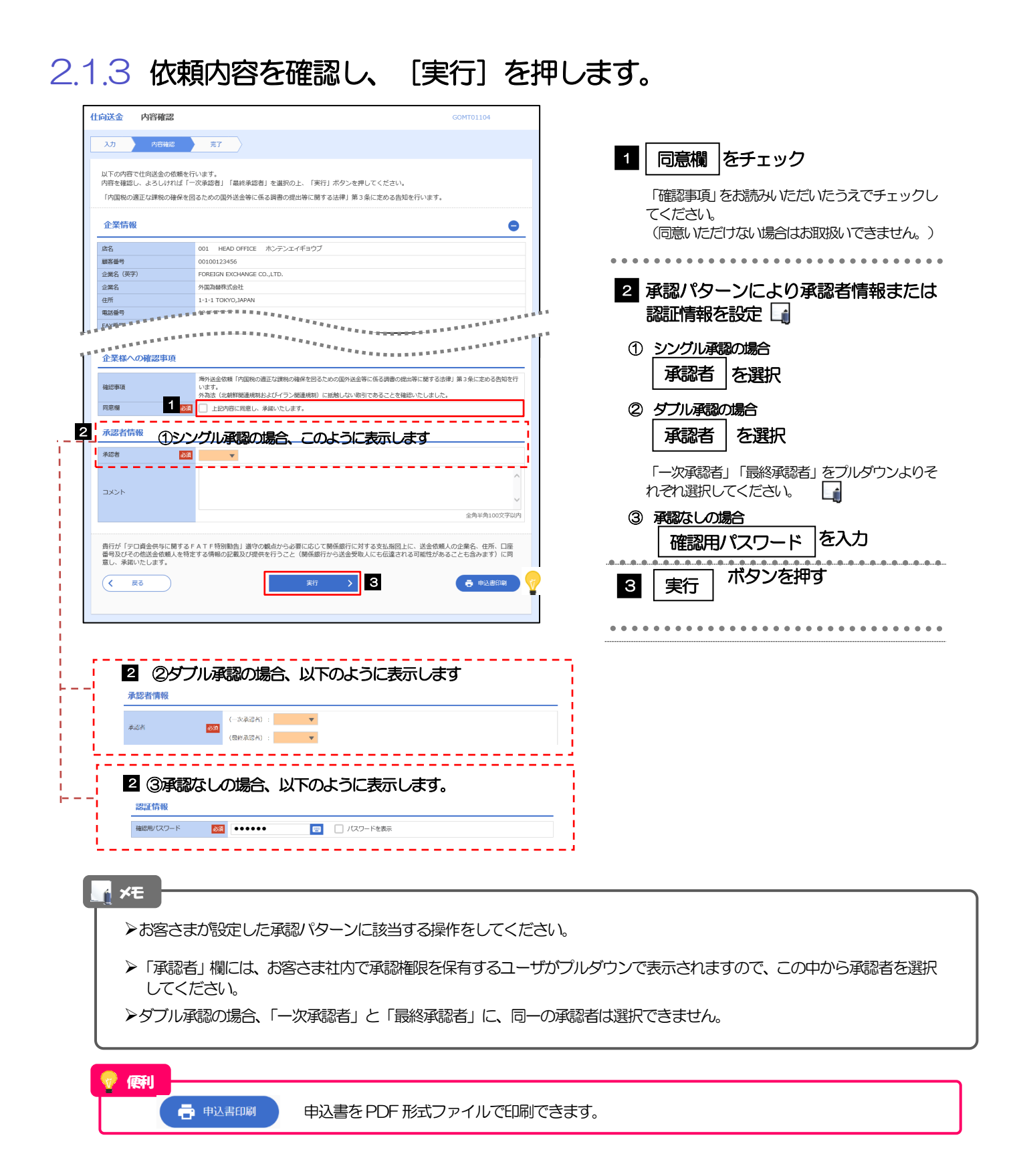

## 2.1.4 送金依頼(画面入力)の完了です。

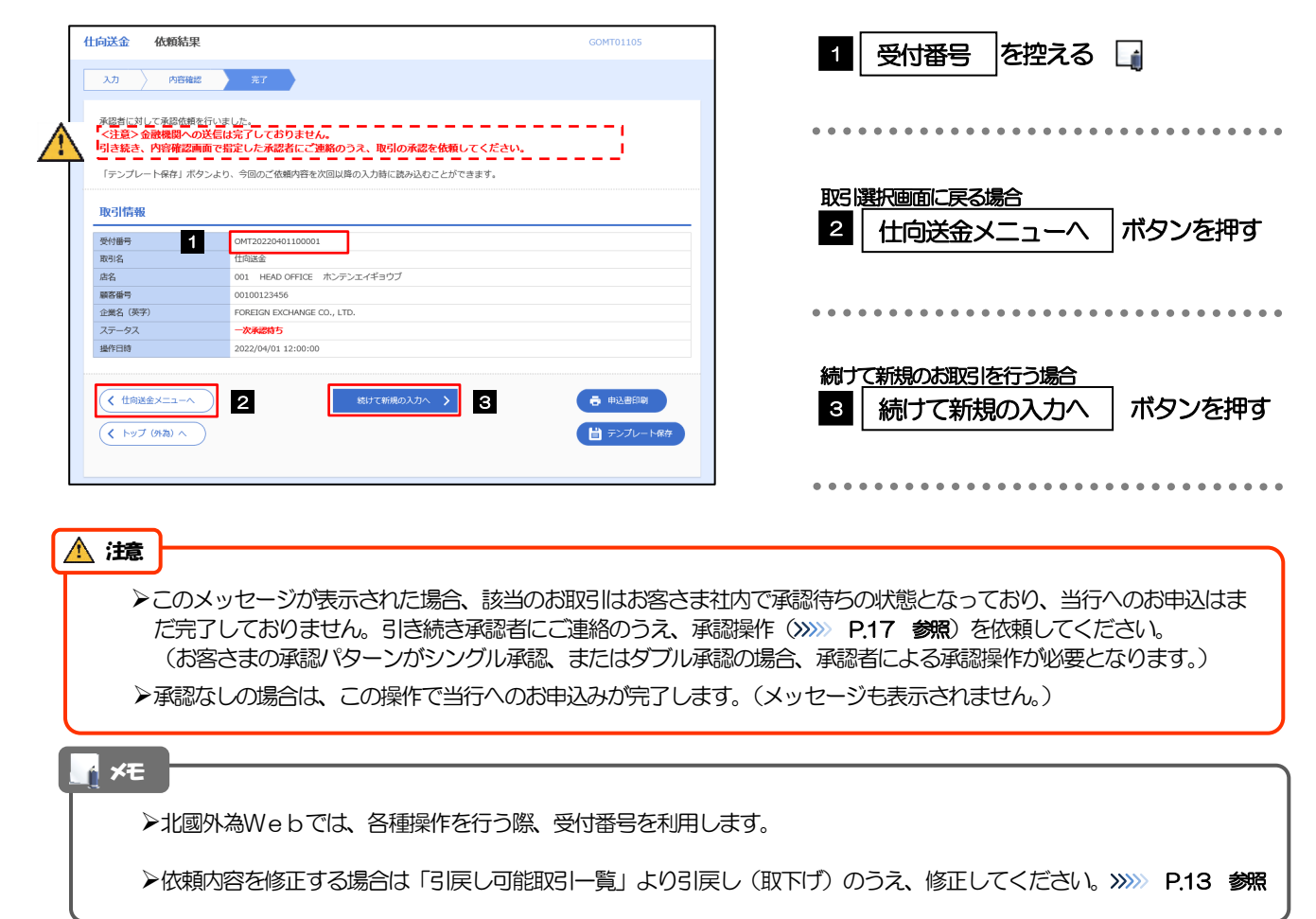

## <span id="page-9-0"></span>2.2 作成中取引の修正・削除

#### 2.2.1 トップ (外為) を表示して、 [仕向送金] > [作成中取引の 修正・削除]を選択します。

#### 2.2.2 作成中取引の一覧が表示されます。

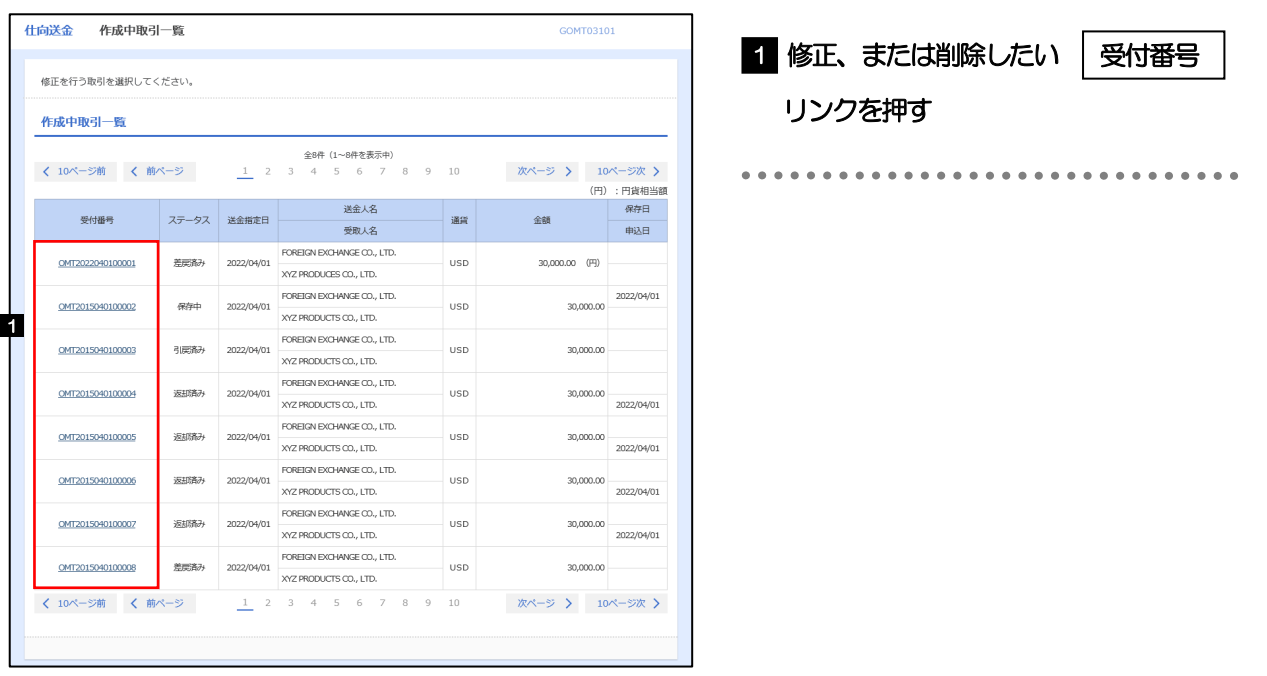

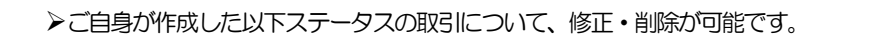

メモ

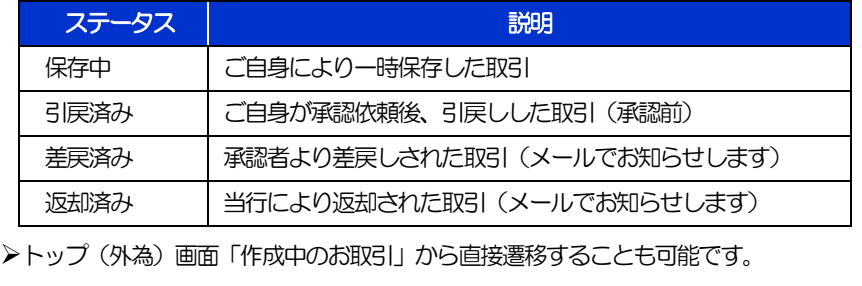

## 2.2.3 表示された内容を確認し [修正] または [削除] を

押します。

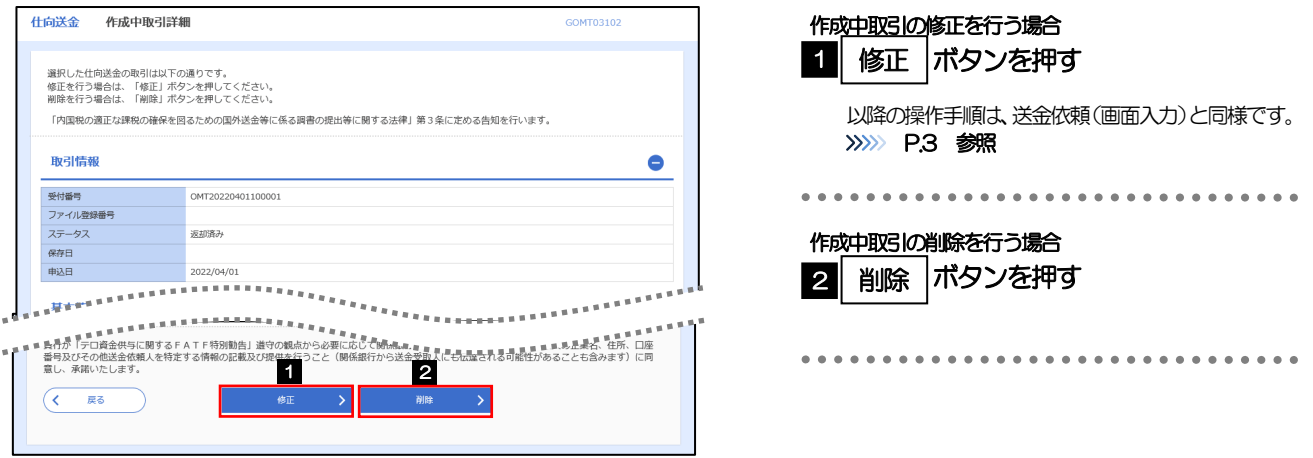

2.2.4 取引を削除する場合、[実行]を押します。

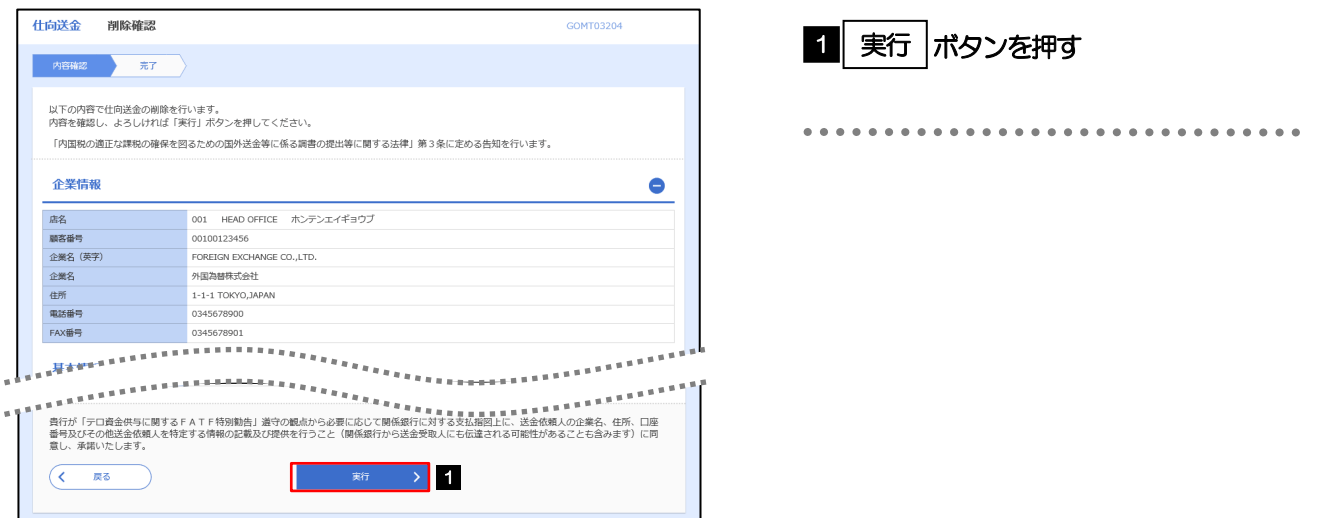

## 2.2.5 取引が削除されました。

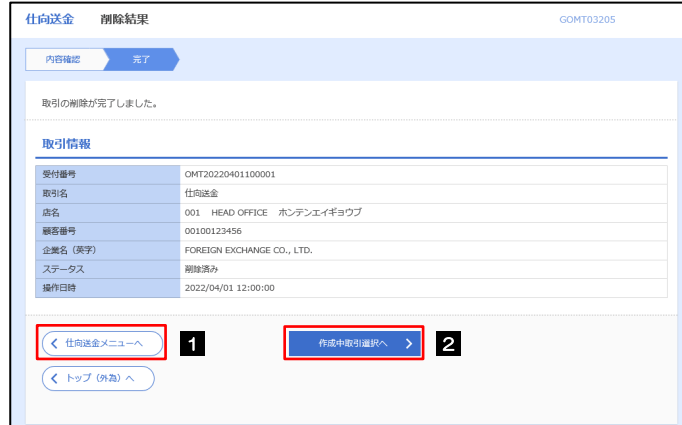

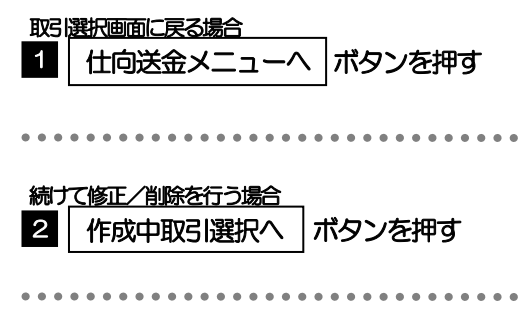

## <span id="page-11-0"></span>2.3 取引照会

#### 2.3.1 トップ (外為) を表示して、 [仕向送金] > [取引照会] を 選択します。

#### 2.3.2 検索条件を入力して、[絞り込み]を押します。

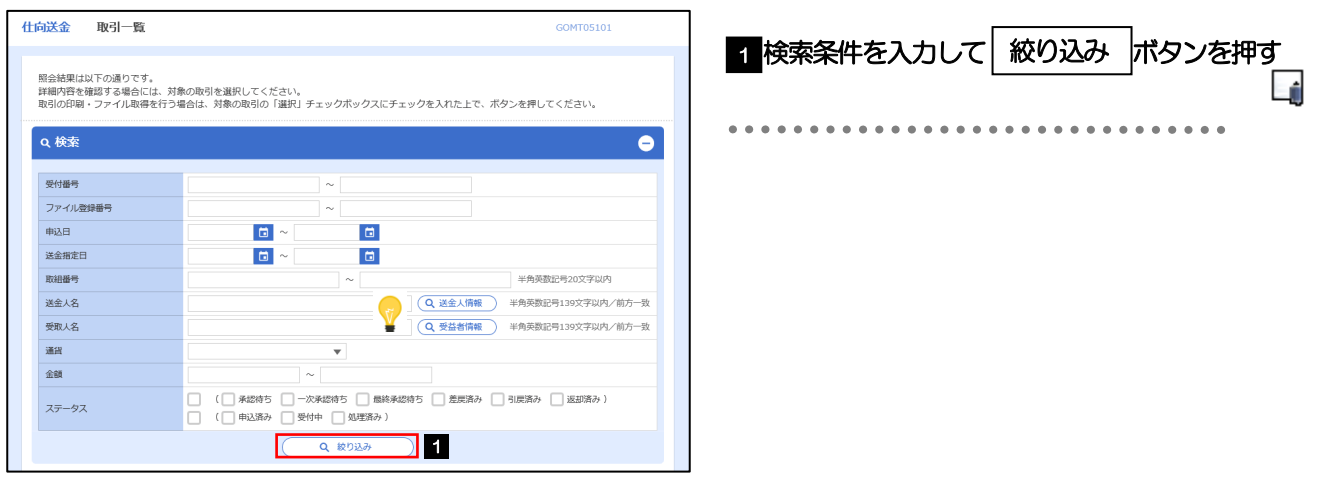

#### メモ

- ▶送金指定日が、1年前までの取引が照会できます。
- ▶最大1,000 件までの取引が一覧表示されます。
- ➢「全取引照会」の取引権限を保有するユーザは、他ユーザ作成分を含むすべての取引を照会できます。
- ➢一時保存した取引は対象外とします。 照会する場合は「作成中取引の修正·削除」から照会してください。>>>>> P.8 参照

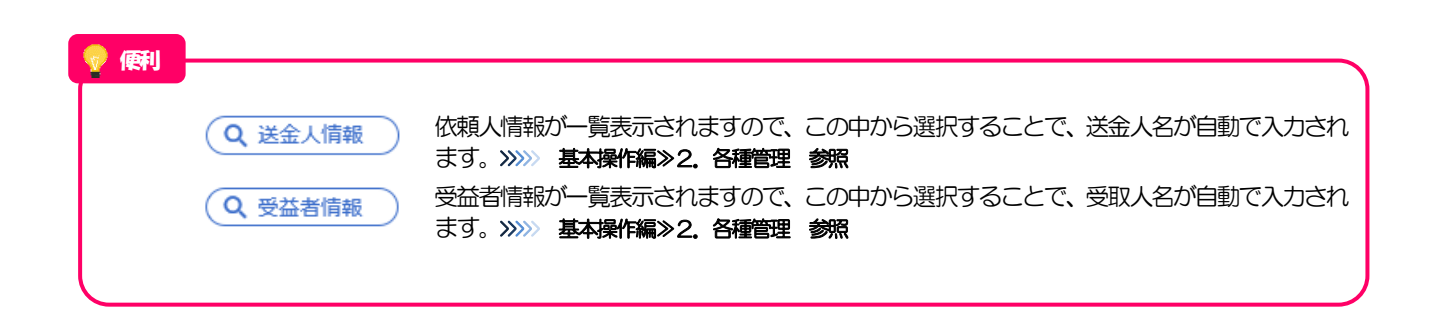

依頼内容を照会する場合

1 | 受付番号 | リンクを押す

「仕向送金 照会結果」画面を表示します。

#### 2.3.3 検索結果の一覧より照会する対象を選択します。

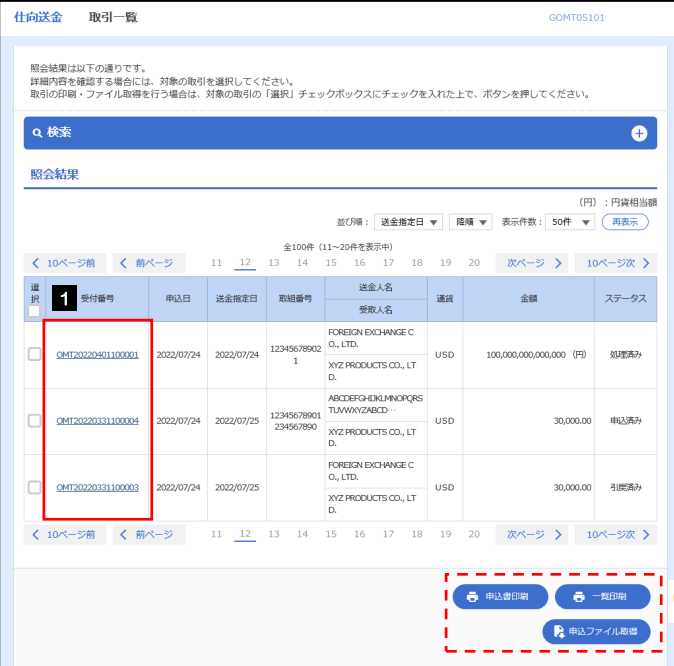

メモ

#### ➢一覧に表示するステータスは以下のとおりです。

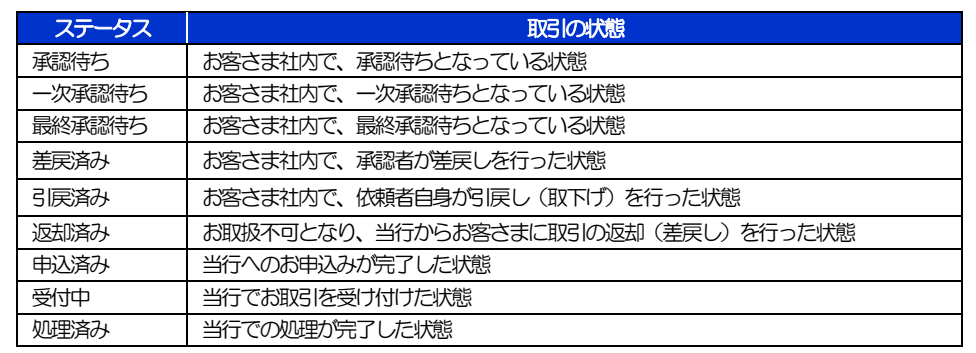

#### 便利

 $\ddot{\bullet}$  $\theta$  -se 鳥転

選択した取引の申込書をPDF 形式ファイルで印刷できます。

検索結果の一覧をPDF 形式ファイルで印刷できます。

選択した取引の申込書をCSV 形式ファイルで取得できます。

### 2.3.4 ご依頼内容が画面表示されます。

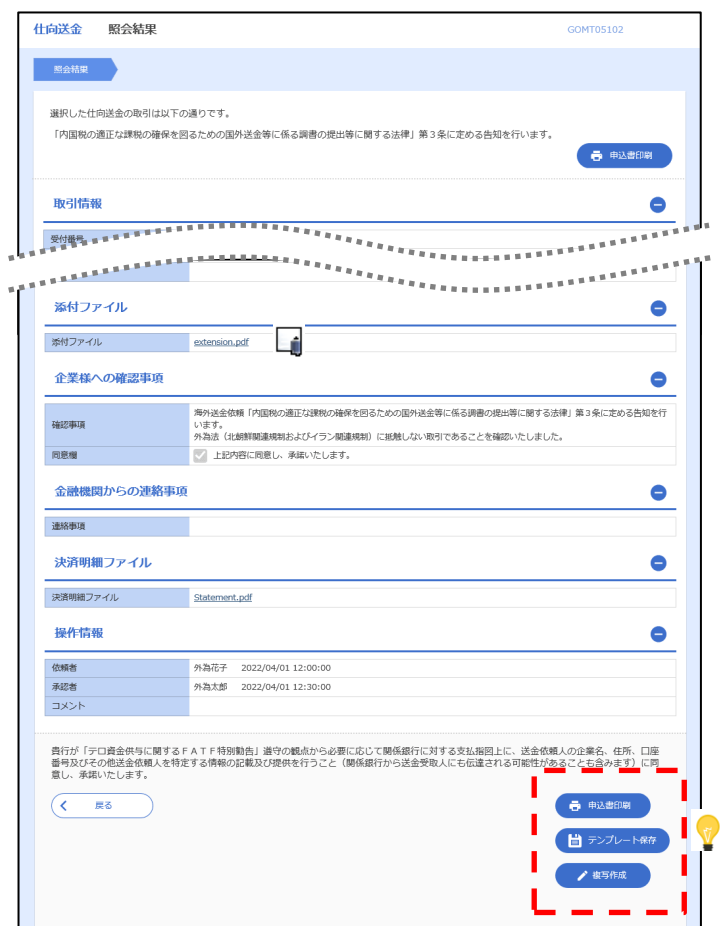

#### メモ ➢「添付ファイル」のリンクを押すことで、お客さまが登録した添付書類ファイルを照会できます。 >>>>> 基本操作編>3. 便利な機能 参照 便利申込書をPDF 形式ファイルで印刷できます。 ■ 申込書印刷 照会内容を、テンプレート(雛形)として登録することができます。 当テンプレート保存

>>>>> 基本操作編≫3.便利な機能 参照

照会内容を複写/再利用したうえで、新しい依頼取引を作成することができます。

>>>>> 基本操作編≫3.便利な機能 参照

♪ 複写作成

## <span id="page-14-0"></span>2.4 承認待ち取引の引戻し

#### 2.4.1 トップ (外為) を表示して、 [仕向送金] > [承認待ち取引 の引戻し]を選択します。

#### 2.4.2 引戻し可能取引一覧画面を表示して、[受付番号]リンクを 押します。

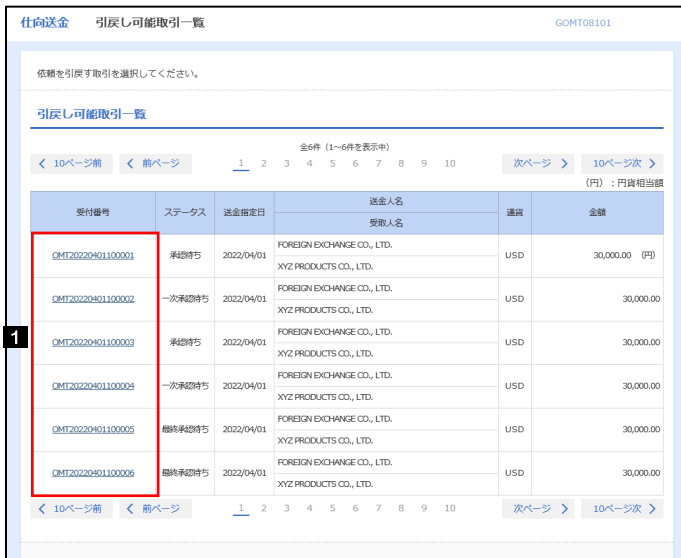

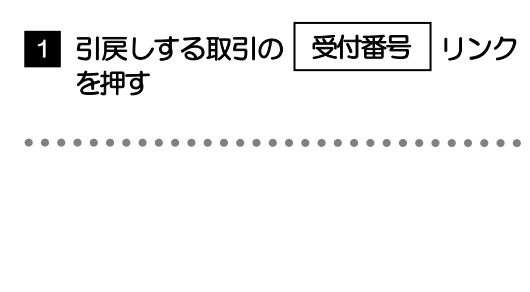

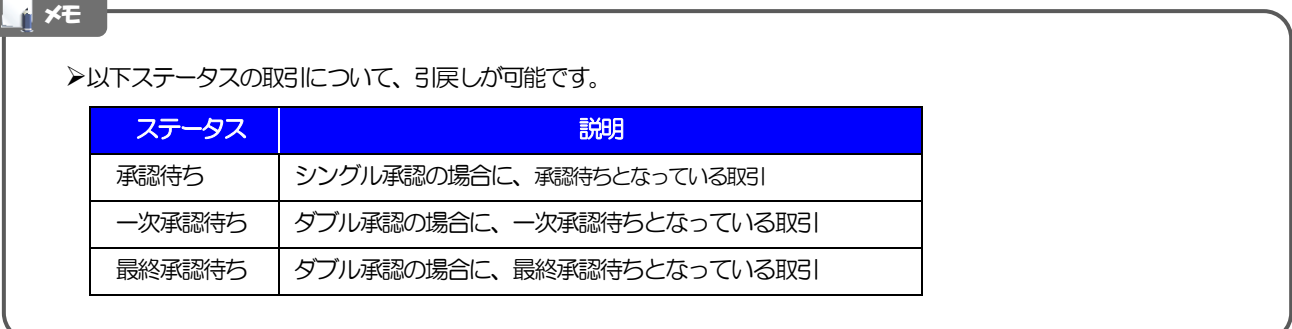

2.4.3 表示された内容を確認し、[実行]を押します。

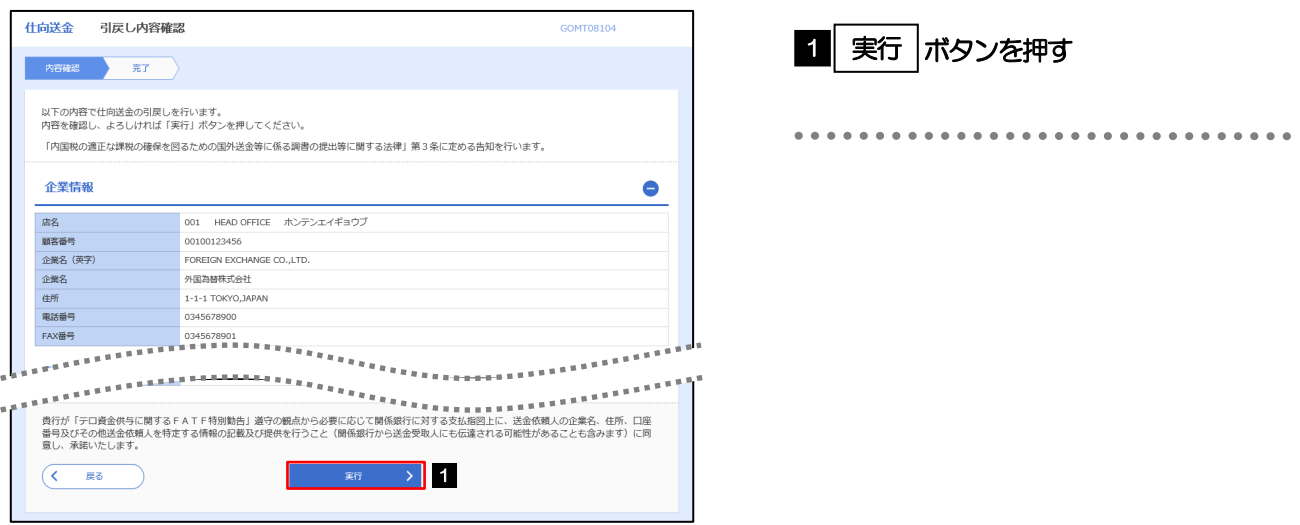

## 2.4.4 引戻しの完了です。

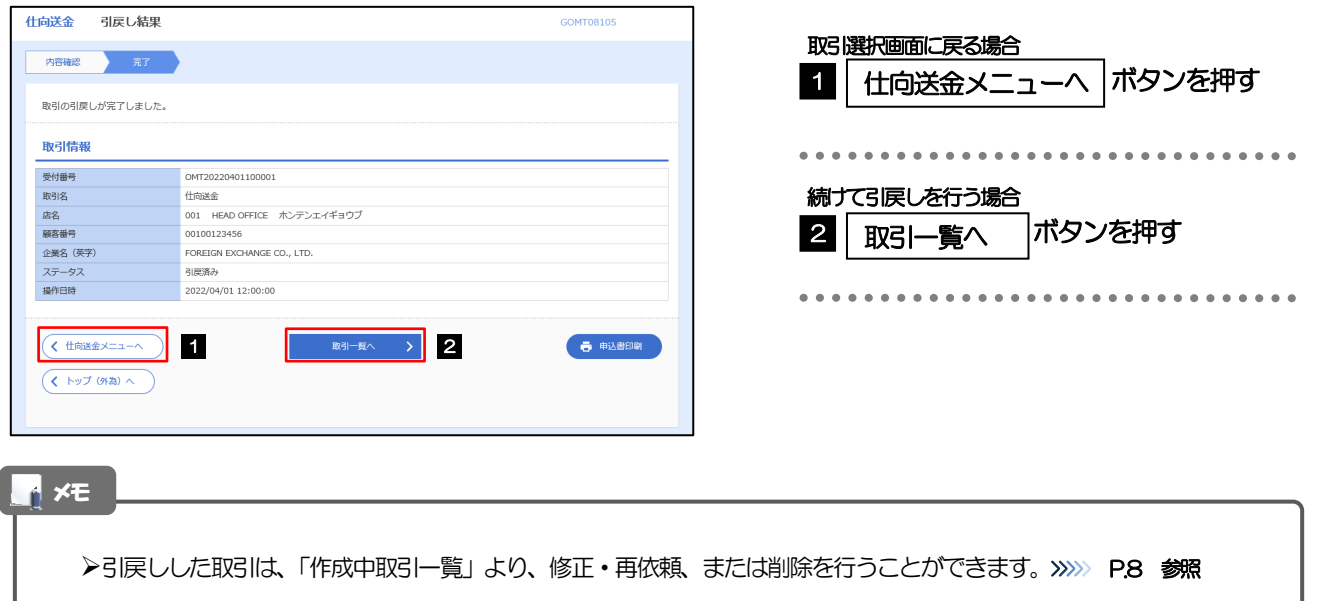

<span id="page-16-0"></span>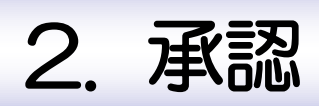

<span id="page-17-0"></span>概要

承認依頼者から、自身が承認者に指定された取引について、承認または差戻しすることができます。 また、一括承認機能により、複数の取引を一度に承認することも可能です。

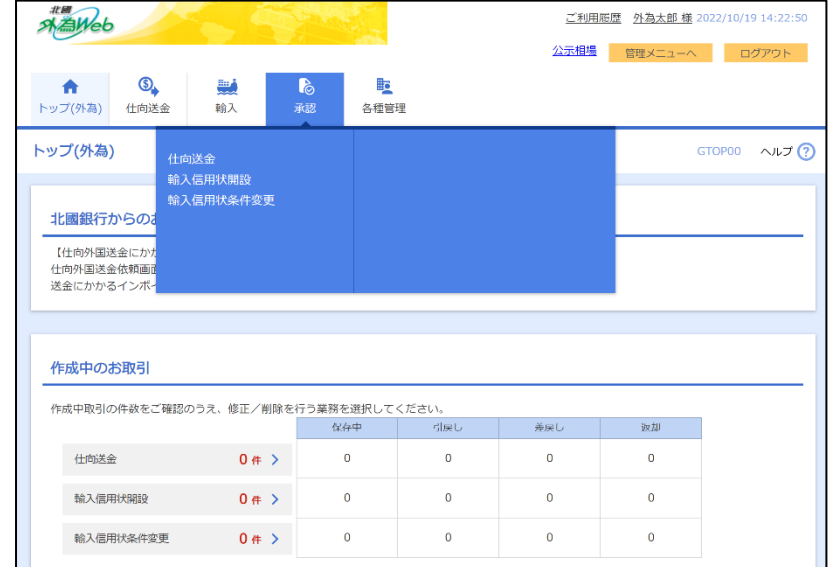

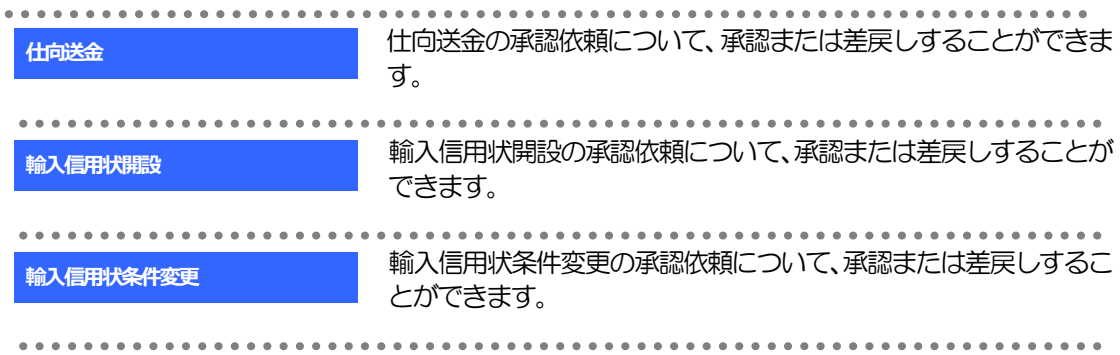

<span id="page-18-0"></span>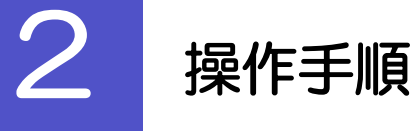

## <span id="page-18-1"></span>2.1 取引の承認/差戻し

#### 2.1.1 トップ (外為) を表示して、 [承認] > [仕向送金] を選択 します。

#### 2.1.2 承認待ち取引一覧を表示します。

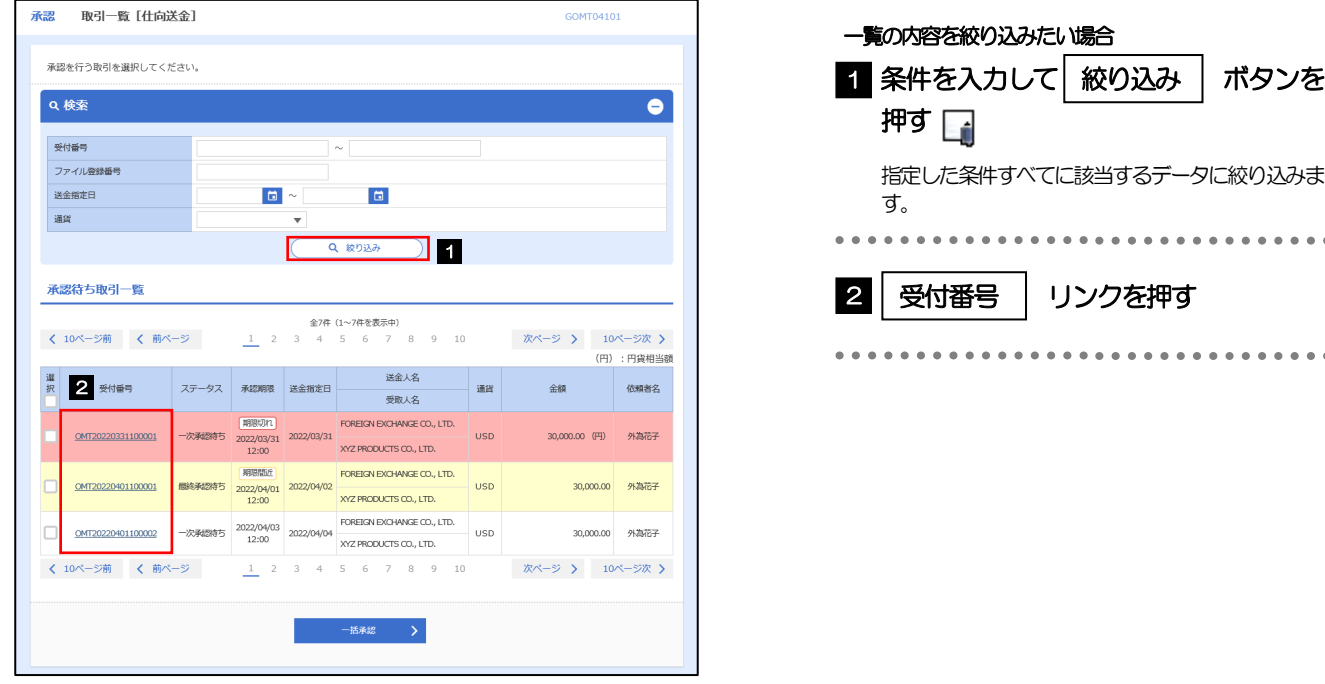

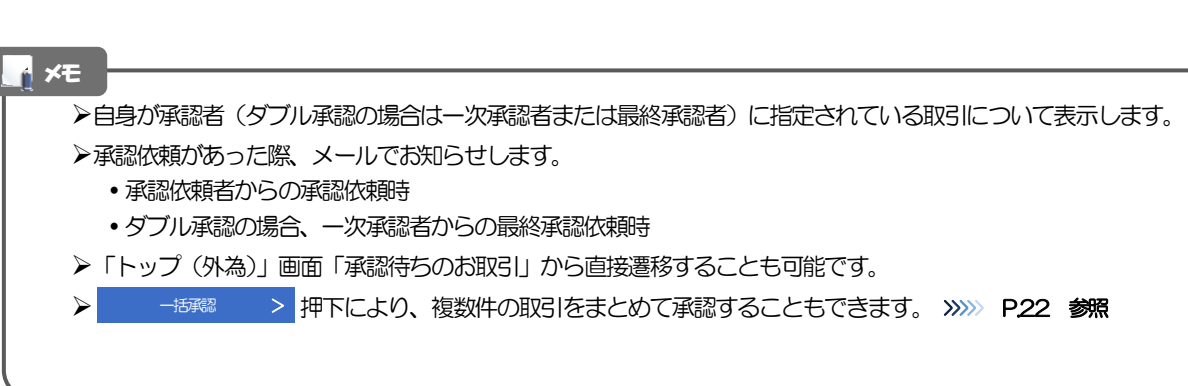

2.1.3 依頼内容を確認し、[承認]または[差戻し]を押します。

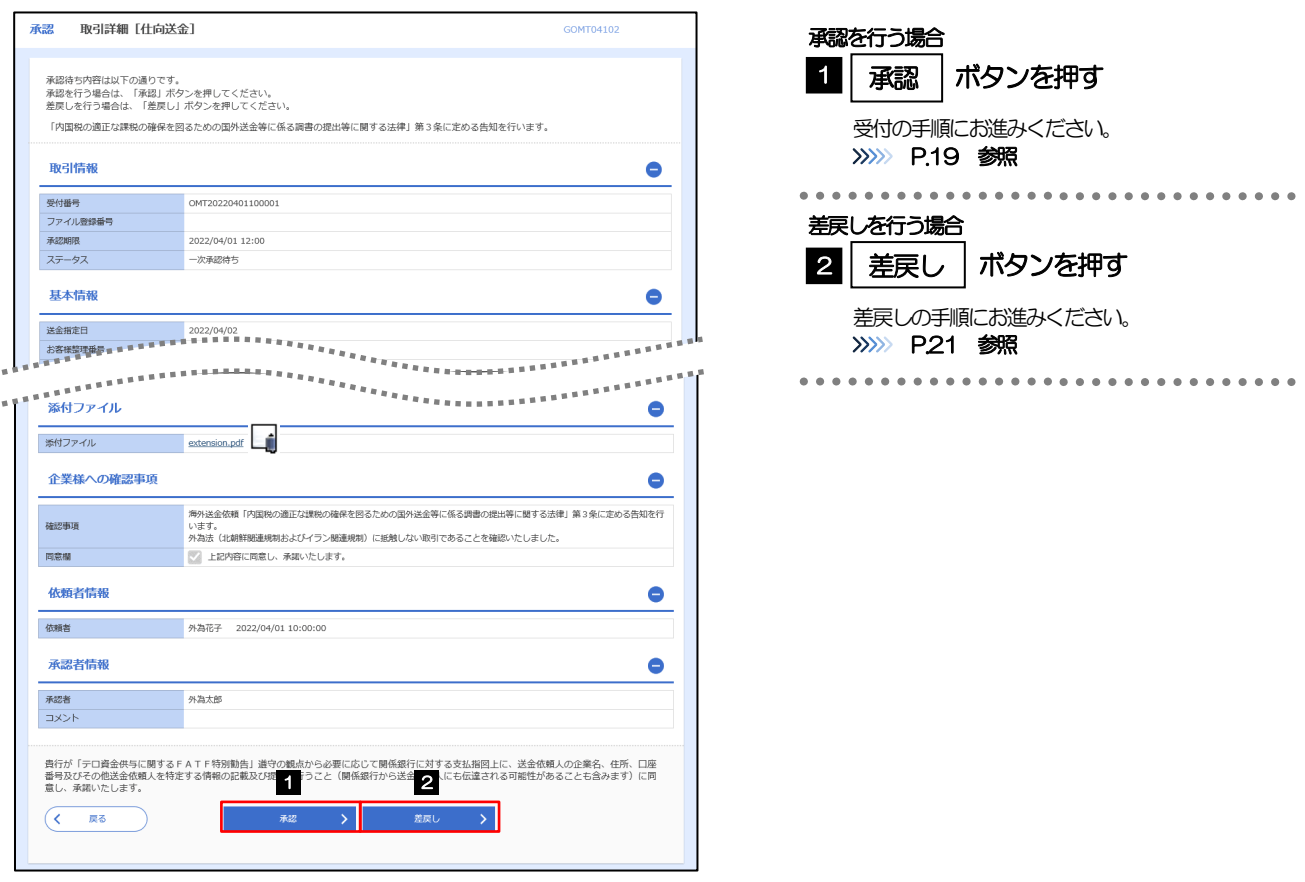

#### メモ

➢依頼者が登録した添付書類ファイルを照会できます。

## 2.1.4 承認を行います。

#### (1) 依頼内容を確認し、[実行]を押します。

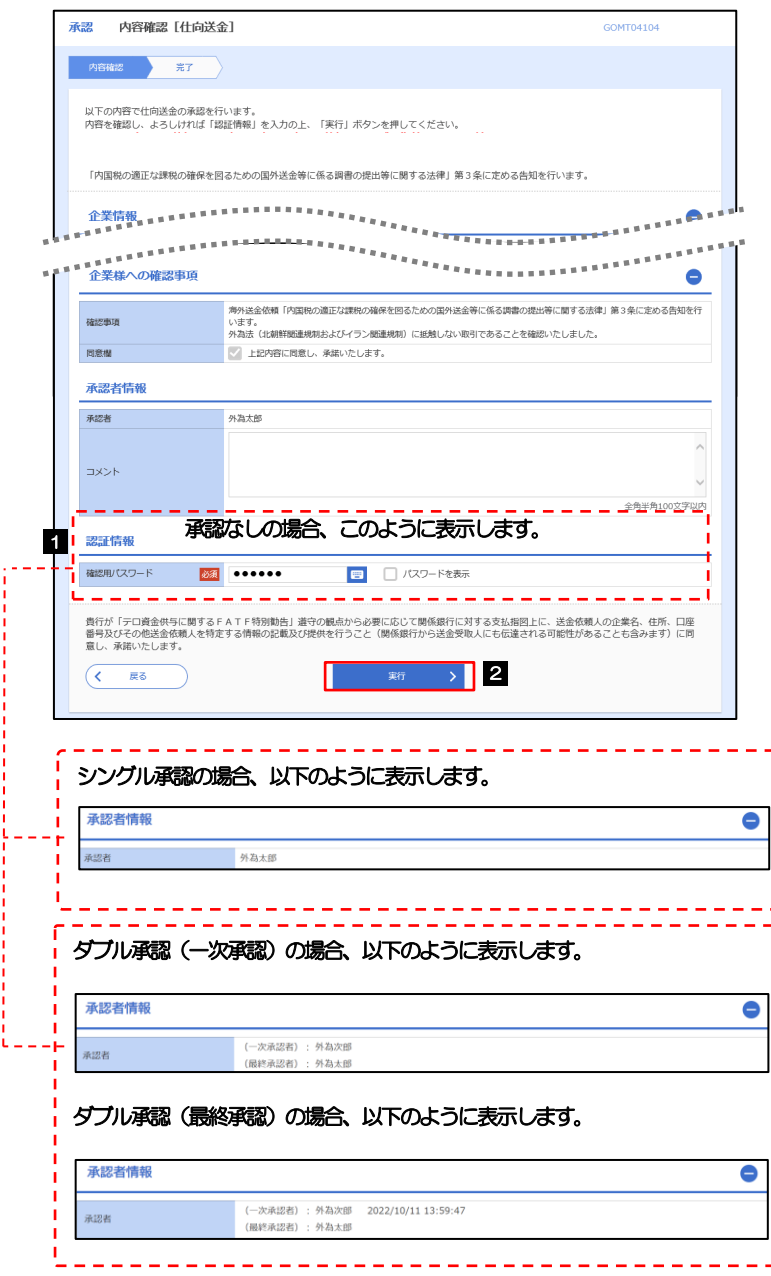

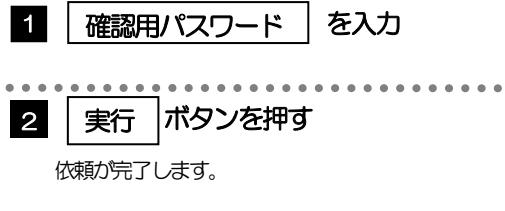

(2) 承認の完了です。

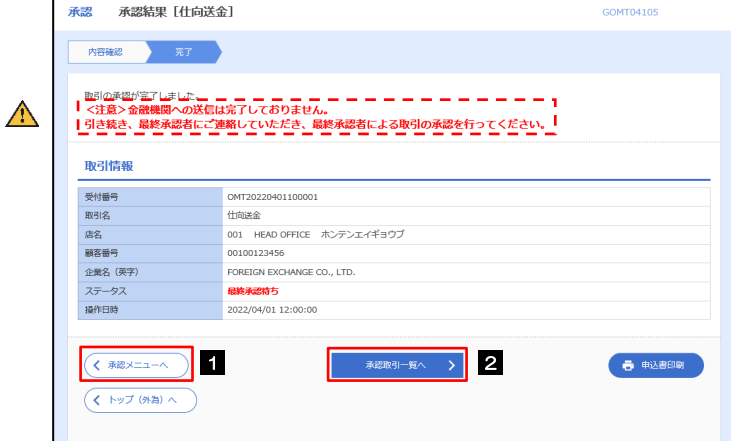

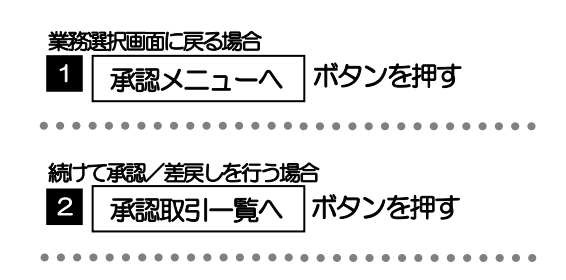

#### 注意

- ▶このメッセージが表示された場合、該当のお取引はお客さま社内で最終承認待ち (一次承認済み) の状態となっており、 当行へのお申込はまだ完了しておりません。引き続き最終承認者にご連絡のうえ、承認操作(>>>>> P.17 参照)を依頼 してください。(お客さまの承認パターンがダブル承認で一次承認を行った場合、さらに最終承認者による最終承認が 必要となります。)
- ➢シングル承認の場合、またはダブル承認で最終承認を行った場合は、この操作で当行へのお申込みが完了します。(メッ セージも表示されません。)

#### 2.1.5 差戻しを行います。 (1) 依頼内容を確認し、[実行]を押します。 承認 差戻し確認 [仕向送金] COMTO4304 実行 1 差戻しする依頼内容を確認し **内容能忍** 元了 ボタンを押す 以下の内容で仕向送金の差戻しを行います。<br>内容を確認し、よろしければ「実行」ボタンを押してください。 ................................ 「内国税の適正な課税の確保を図るための国外送金等に係る調書の提出等に関する法律」第3条に定める告知を行います。 企業情報  $\bullet$ 店名 藤客番号 00100123456 企業名 (英字) FOREIGN EXCHANGE CO., LTD. 企業名 外国為替株式会社 1-1-1 TOKYO, JAPAN 住所 重庆番号 0345678900 FAX番号 0345678901  $\bullet$ - 海外送金依頼「内国税の適正な課税の権保を回るための国外送金等に係る調査の提出等に越する法律」第3条に定める告知を行<br>- います。<br>- 外為法(は維鮮報連規制およびイラン報連規制)に抵触しない取引であることを確認いたしました。 確認事項 同意欄 ■ 上記内容に同意し、承諾いたします。 差戻し理由 **TXNK** 全角半角100文字以内 費行が「テロ資金供与に関するFATF特別動告」遣守の観点から必要に応じて関係銀行に対する支払指図上に、送金依頼人の企業名、住所、口座<br>番号及びその他送金依頼人を特定する情報の記載及び提供を行うこと(関係銀行から送金受取人にも伝達される可能性があることも含みます)に同<br>息し、承諾いたします。 第15章 2021  $($   $\sqrt{5}$ (2) 差戻しの完了です。 姜房し結果 [什向送金] 承認 GOMT04305 業務選択画面に戻る場合 内容確認 完了 1 承認メニューヘ |ボタンを押す 取引の善臣しが富了しました 取引情報 受付番号 OMT20220401100001 続けて承認/差戻しを行う場合 取引名  $H$ risse $\hat{\mathbf{x}}$ 店名 001 HEAD OFFICE ホンテンエイギョウブ 2 | 承認取引一覧へ |ボタンを押す 00100123456 顧客番号 FORFIGN EXCHANGE CO., I TD. 企業名 (英字) ステータス 差戻済み 2022/04/01 12:00:00 提作日時  $\begin{array}{|c|c|c|c|c|c|c|c|c|}\hline \text{${\scriptstyle\leftarrow}$ & $\text{${\scriptstyle\uparrow}$ & $\text{${\scriptstyle\uparrow}$ & $\text{${\scriptstyle\uparrow}$ & $\text{${\scriptstyle\uparrow}$} \\\hline \text{${\scriptstyle\downarrow}$ & $\text{${\scriptstyle\uparrow}$ & $\text{${\scriptstyle\downarrow}$ & $\text{${\scriptstyle\downarrow}$ & $\text{${\scriptstyle\downarrow}$} \\\hline \text{${\scriptstyle\downarrow}$ & $\text{${\scriptstyle\uparrow}$ & $\text{${\scriptstyle\downarrow}$ & $\text{${\scriptstyle\downarrow}$} \\\hline \text{${\scriptstyle\downarrow}$} &$ 春电话  $\begin{array}{l} \hline \rule{0pt}{13pt} \text{(A by J (H\#) $\wedge$)} \end{array}$

メモ

➢差戻しを行った場合は、承認パターンに関わらず承認依頼者に対して差戻しを行います。 (ダブル承認で最終承認者が差戻しを行った場合も、一次承認者ではなく、承認依頼者に差戻します。)

▶差戻しされた取引は「作成中取引一覧」より修正·再依頼、または削除することができます。>>>> P.8 参照

#### 2.1.6 一括承認を行います。

#### (1) 承認待ち取引一覧より、承認する取引を選択します。

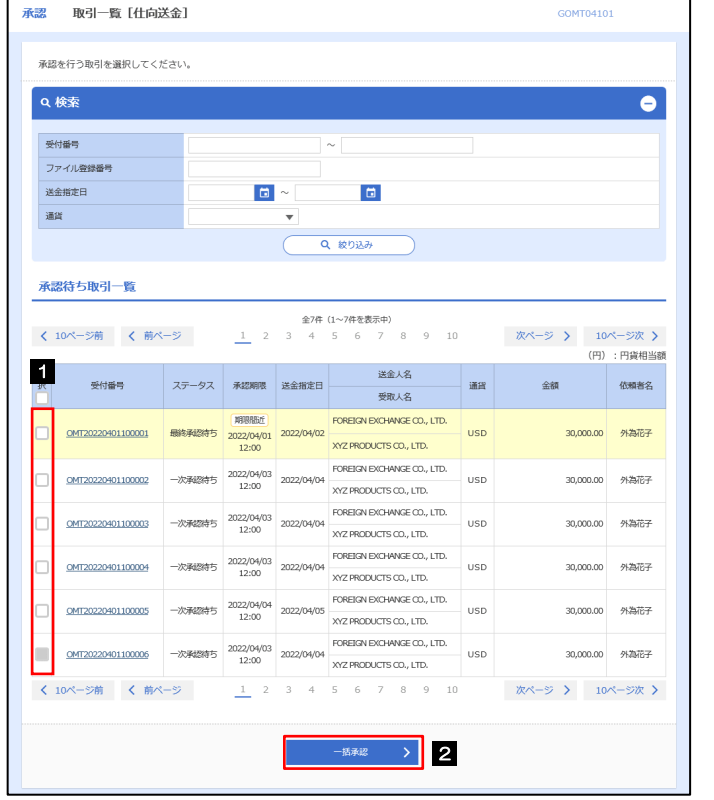

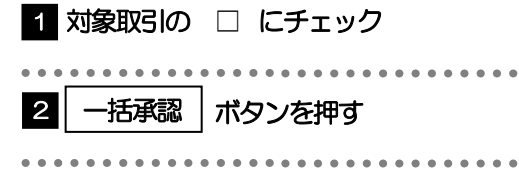

メモ

▶一括承認が可能な取引件数は最大50件 (承認待ち取引一覧の1ページあたり最大表示件数)です。

(2) 一覧の取引内容を確認し、[実行]を押します。

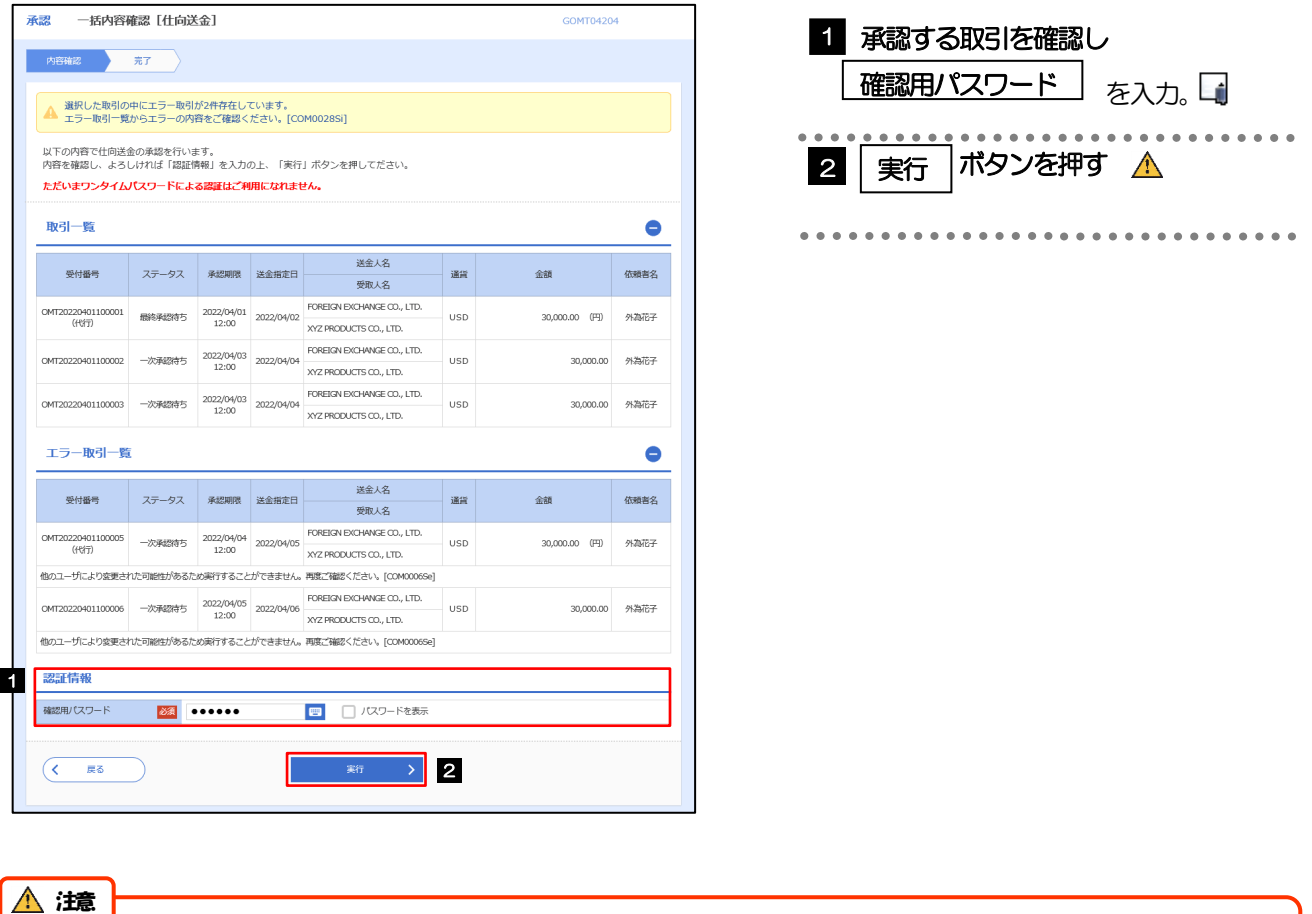

➢エラー取引一覧が表示されていた場合、このまま実行することもできますが、「エラー取引一覧」に表示された取引に ついては承認されません。

エラー取引一覧に表示された取引については、差戻しを行ってください >>>>> P21 参照

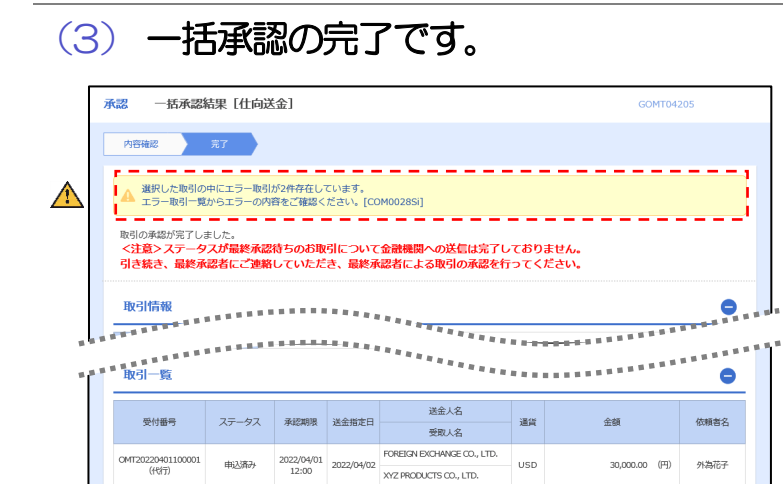

TOREIGN EXCREMENT 2022/04/03 2022/04/04 ROREIGN EXCHANGE CO., LTD.<br>12:00 XYZ PRODUCTS CO., LTD. USD

 $\text{CMT20220401100003} \quad \text{W487620615} \quad \text{2022/04/03} \quad \text{2022/04/03} \quad \text{FOFEGOHONVATE CO, LTD.} \quad \text{USD} \quad \text{USD}$ 

エラー取引一覧

 $\begin{array}{l} \hline \rule{0pt}{13pt} \text{(A) } \mathbb{R} \rightarrow \mathbb{R} \rightarrow \math$ 

∋

 $\bigwedge$ 

 $\begin{array}{|c|c|c|c|c|c|}\hline & & & & & \\\hline \hline & & & & & \\\hline & & & & & \\\hline & & & & & \\\hline & & & & & \\\hline & & & & & & \\\hline & & & & & & \\\hline & & & & & & \\\hline & & & & & & \\\hline & & & & & & & \\\hline & & & & & & & \\\hline & & & & & & & \\\hline & & & & & & & & \\\hline & & & & & & & & \\\hline & & & & & & & & \\\hline & & & & & & & & \\\hline & & & & & & & & \\\hline & & & & & & & & \\\hline & & & & & &$ 

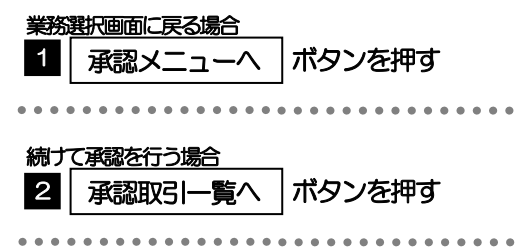

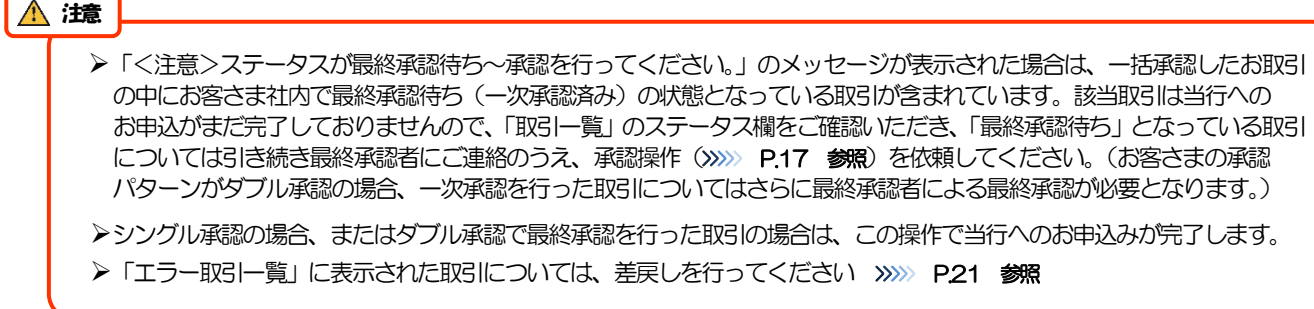

 $30{,}000.007767\\$ 

30,000.00 外為花子

30,000.00 外海花子

30,000.00 外為花子

 $\bullet$